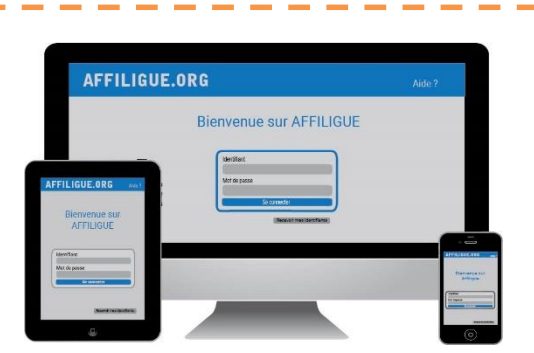

### **Votre première connexion**

#### Tapez [https://www.affiligue.org](https://www.affiligue.org/)

Sur la page d'accueil :

- o Cliquer sur le bouton « Recevoir mes identifiants »
- o Taper votre numéro d'adhérent présent sur votre carte ou licence
- Cliquer sur le bouton « Recevoir mon mot de passe ».
- o Ouvrir votre boîte mail (il arrive parfois que le mail soit retenu dans le dossier « indésirable » ou « Spam »)
- o Ouvrir à nouveau la page d'accueil et saisir vos données personnelles de connexion dans « Identifiants » et « Mot de passe » (ou faire un copier-coller depuis le mail qui vous a été envoyé).
- **N** o Cliquer sur « se connecter ».

# Plus d'informations

**Contacter votre comité départementale**

Laure WICKER [laure@laligue24.org](mailto:laure@laligue24.org) – 05 53 02 44 05 Le sport scolaire de l'Ecole publique

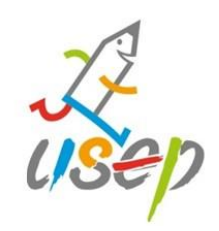

# **Affiligue.org**

Outils de gestion de l'association scolaire USEP

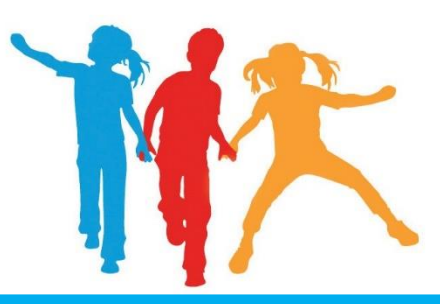

# **Saison 2022/23**

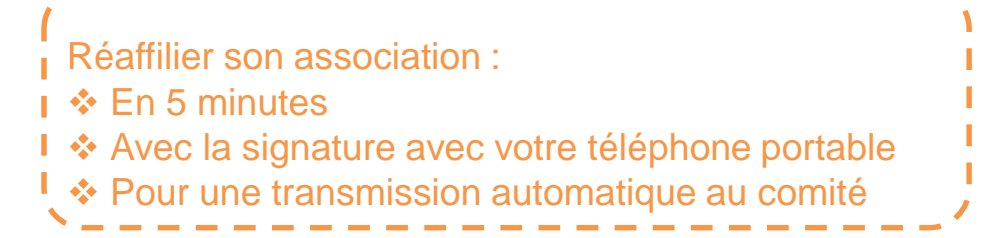

## Le sport scolaire de l'Ecole publique

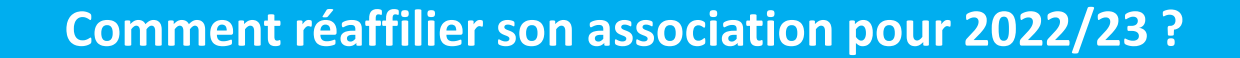

#### Sur le tableau de bord, démarrer la procédure de

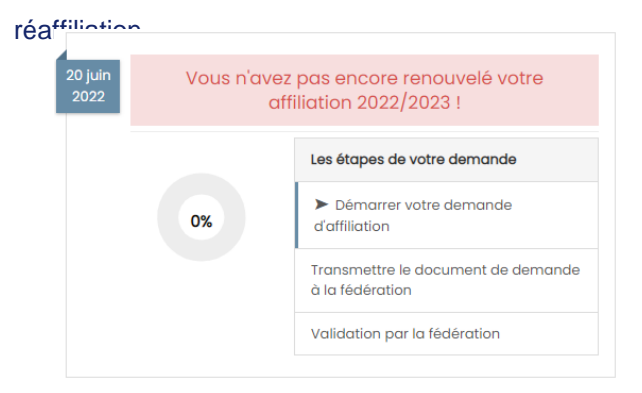

#### Cliquer sur l'étape 1 pour mettre à jour les informations sur

#### l'association

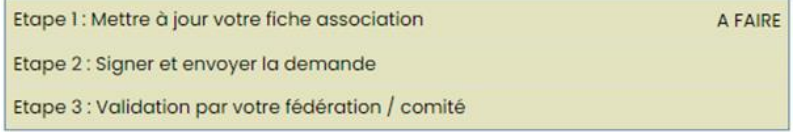

#### Ensuite, cliquer sur l'étape 2 pour signer votre document en choisissant « Par signature électronique

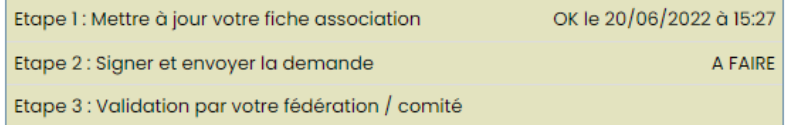

## Le sport scolaire de l'Ecole publique

#### **Notre partenaire UNIVERSIGN se charge**

#### **de la signature électronique**

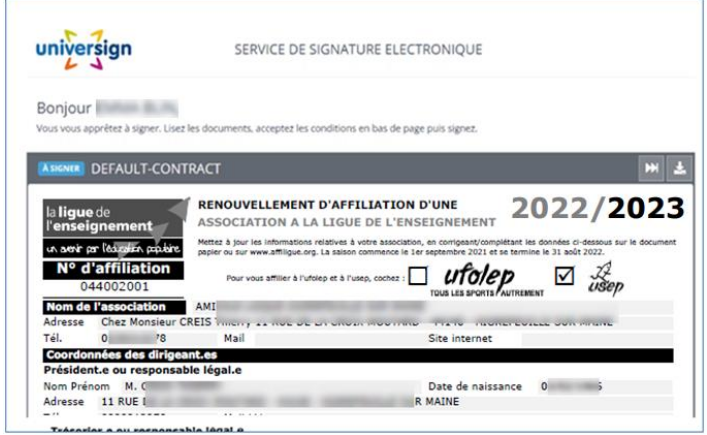

#### Renseigner votre numéro de portable pour authentifier recevoir

#### votre code SMS de signature

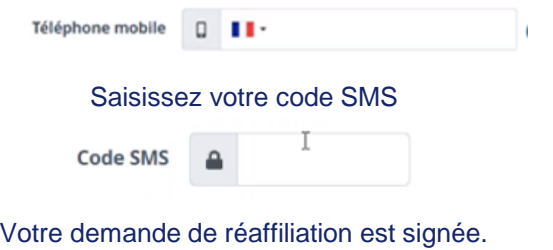

Vous devez attendre que votre comité Usep valide votre demande pour commencer à gérer vos licenciés.

# Le sport scolaire de l'Ecole publique